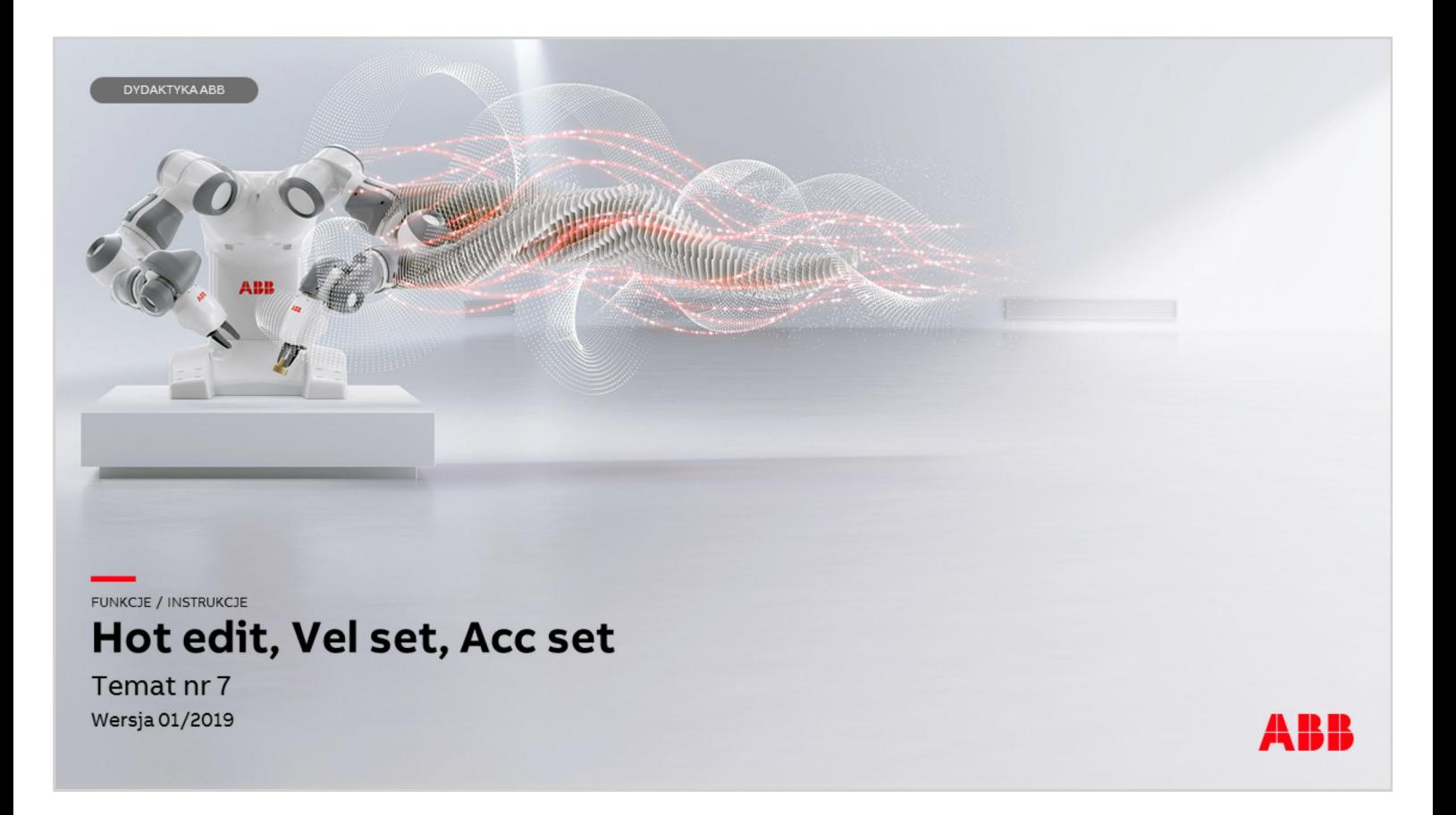

Materiały są własnością ABB Sp. z o.o. Wszelkie prawa zastrzeżone.

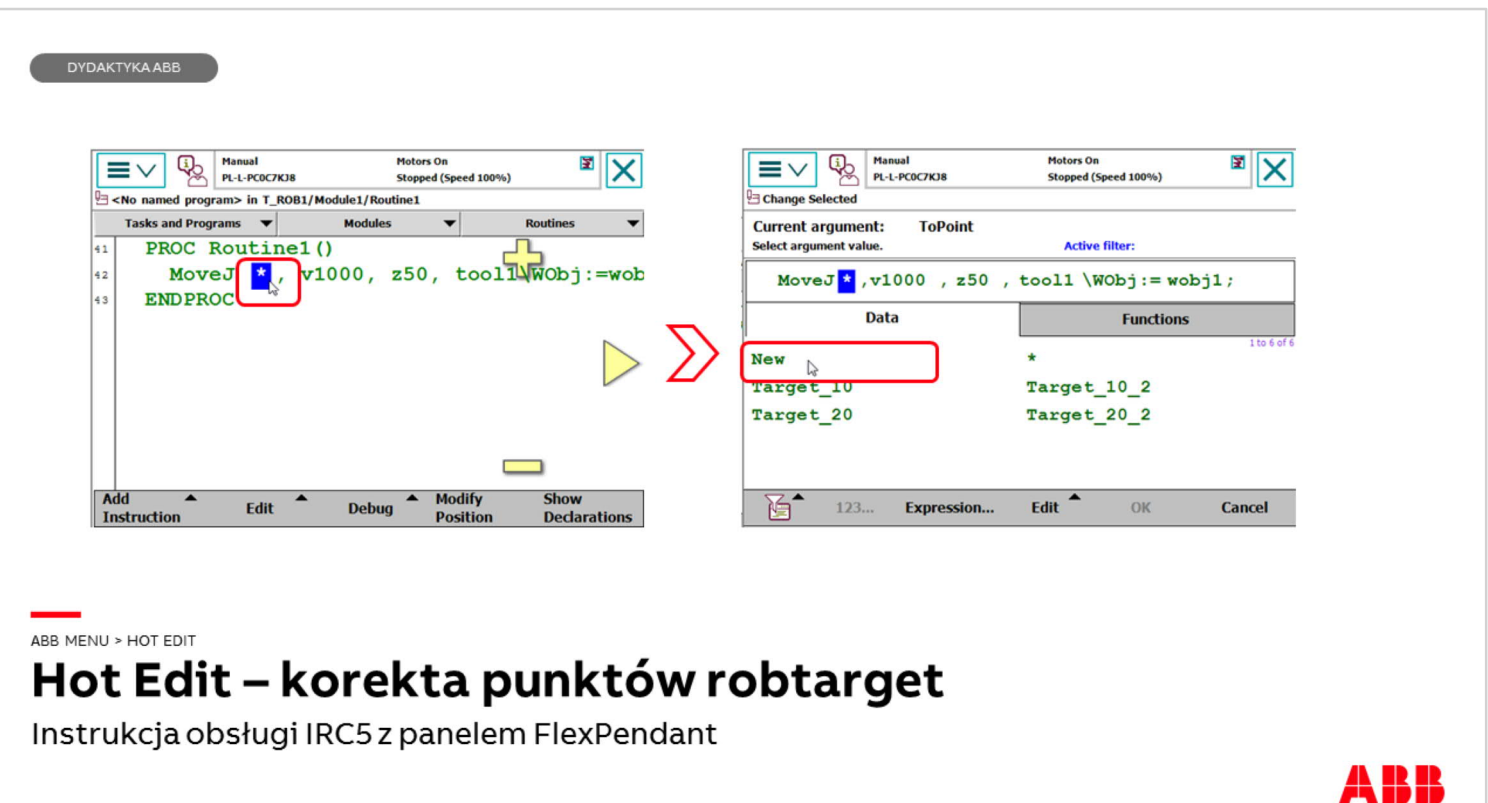

Funkcja Hot Edit umożliwia edytowanie i przesuwanie /reorientowanie punktów programu robota (robtarget). Wymaga ona aby punkty miały zdefiniowane nazwy. Do tej pory w przykładach stosowano \* jako symbol robtarget. Należy pamiętać, że punkt o nazwie np. p10 jest jednoznacznie zdefiniowany w systemie i nie można utworzyć innego robtarget o nazwie p10 z innymi współrzędnymi. Aby zmienić \* na robtarget z nazwą własną należy:

q Nacisnąć dwukrotnie gwiazdkę w instrukcji ruchu.

 $\Box$  W oknie, które się wyświetli nacisnąć przycisk New (Nowy)

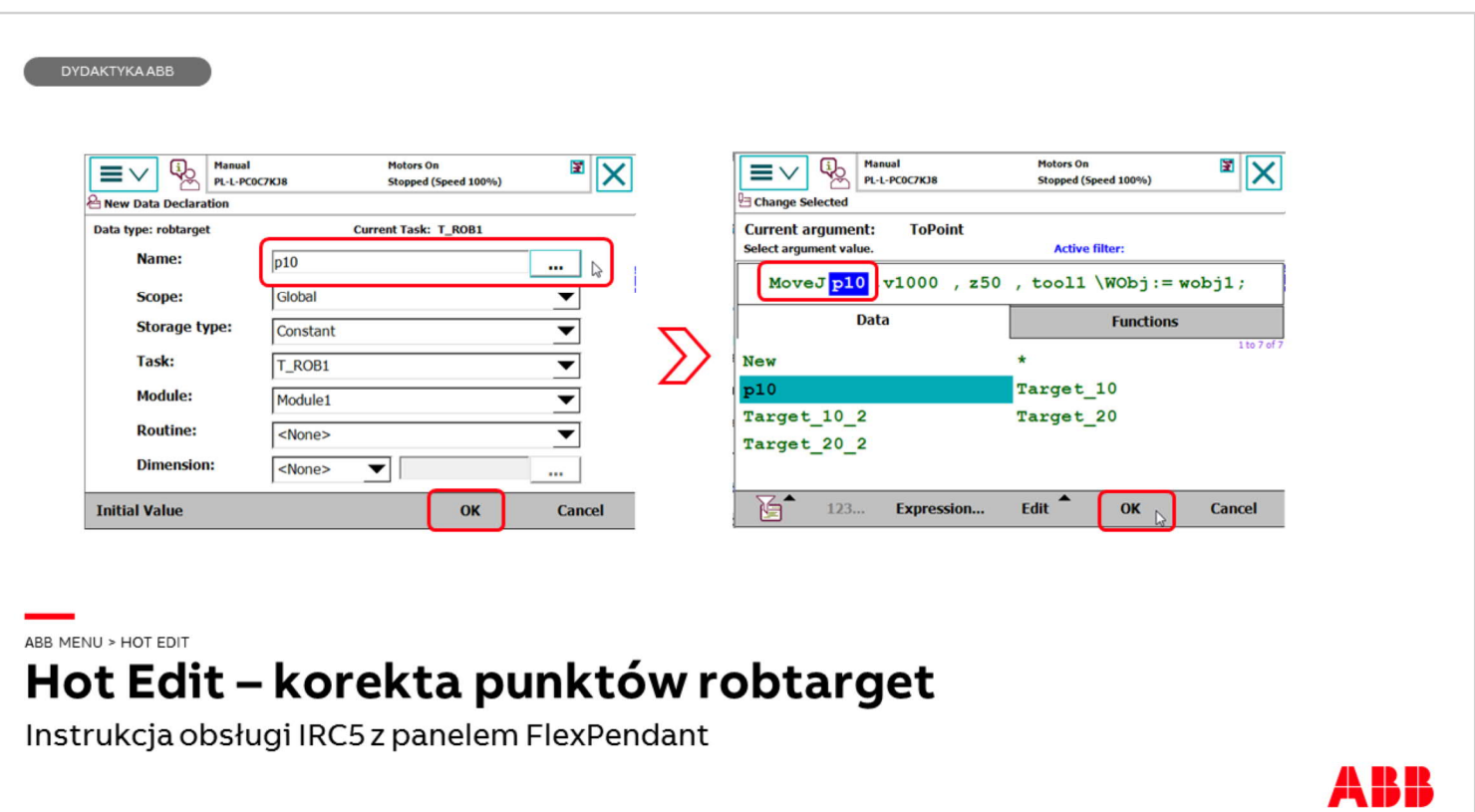

Wpisać nazwę punktu (jeśli domyślna nazwa jest niewłaściwa z jakiegoś powodu) naciskając przycisk […] Nacisnąć OK.

Punkt p10 został utworzony i wpisany do instrukcji ruchu MoveJ. Nacisn**ąć** OK.

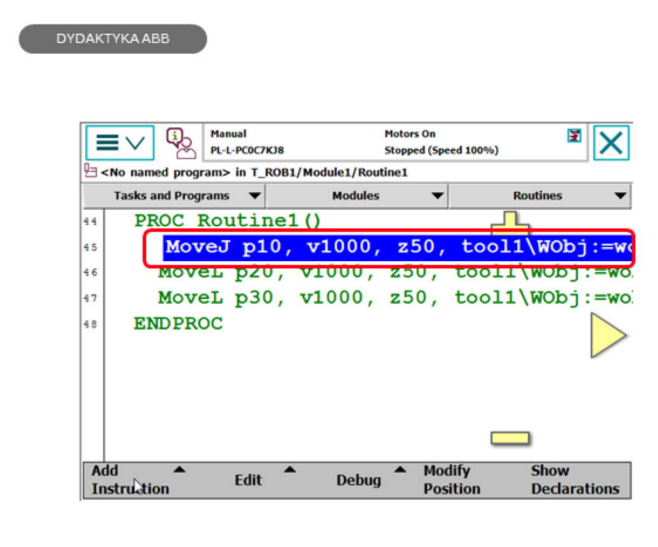

#### ABB MENU > HOT EDIT Hot Edit - korekta punktów robtarget

Instrukcja obsługi IRC5 z panelem FlexPendant

Kolejne instrukcje ruchu tworzone przez użytkownika będą miały robtargety o nazwie "p" z numerem 20, 30, itd..

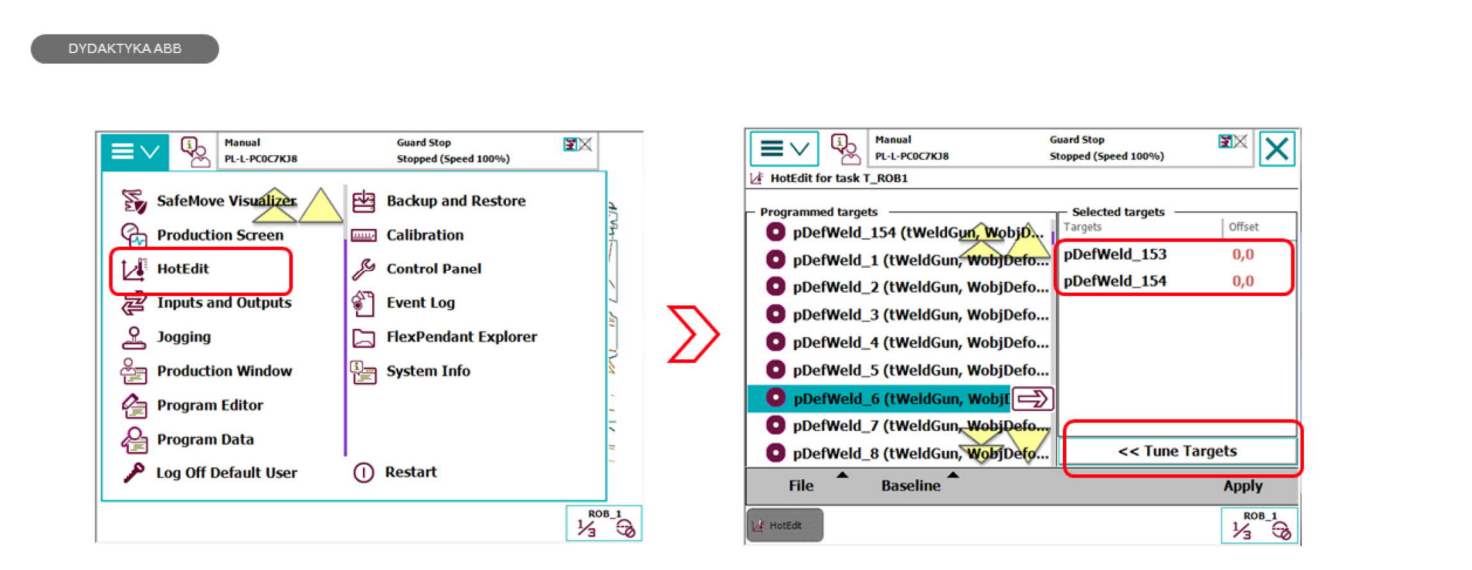

ABB MENU > HOT EDIT

# Hot Edit - korekta punktów robtarget

Instrukcja obsługi IRC5 z panelem FlexPendant

- □ Nacisnąć ABB Menu
- q Nacisnąć Hot Edit (o ile ta funkcja została zakupiona).
- q Wybrać moduł i procedurę, w której znajdują się punkty do edycji.
- q Zaznaczyć punkty, które chcemy edytować i nacisnąć strzałkę aby przesunąć je do listy punktów do edycji
- q Nacisnąć przycisk Tune Targets (Dostrojenie celów)

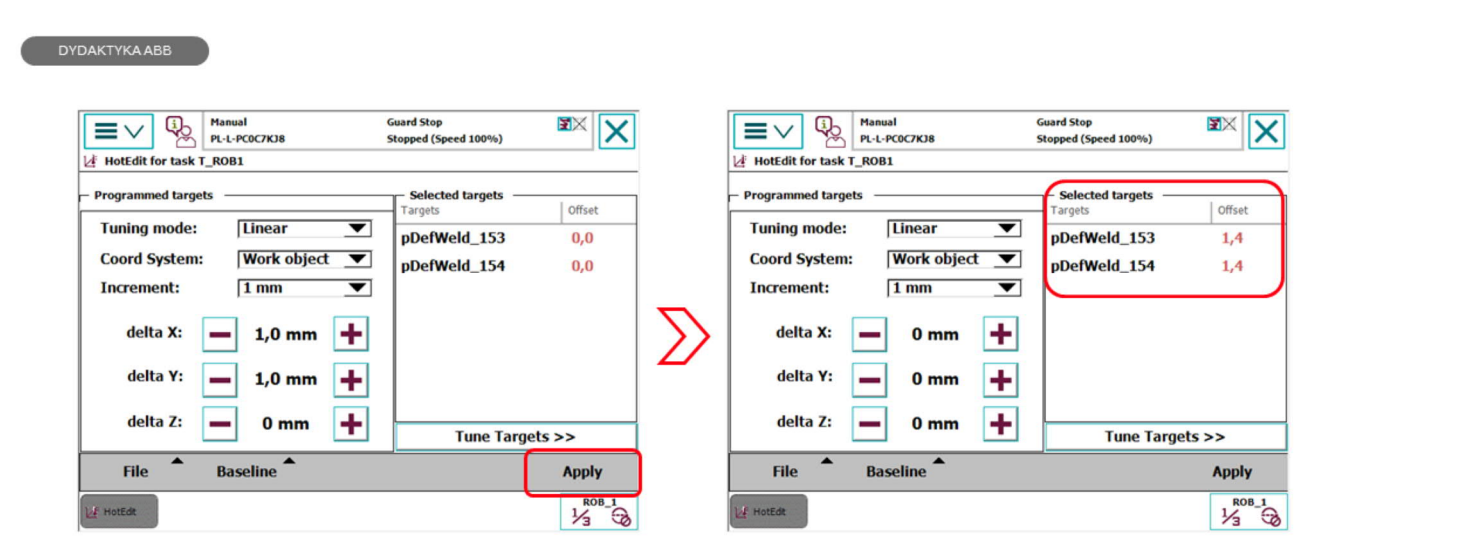

ABB MENU > HOT EDIT

#### Hot Edit - korekta punktów robtarget

Instrukcja obsługi IRC5 z panelem FlexPendant

- q Wybierz tryb edycji np. Linear (przesunięcie liniowe)
- q Wybierz układ, względem którego przesunięte zostaną współrzędne punktów
- q Wybierz Increment (wartość o jaką będzie można zwiększać/zmniejszać przesunięcie współrzędnych)
- q Naciśnij (+) lub (-) aby dodać do wartości x,y,z edytowanego punktu (punktów) odległość ustawioną w oknie Increment.
- q Naciśnij Apply (Zastosuj)
- □ Współrzędne punktów zostaną zmienione według parametrów, które wprowadzono.

A K K

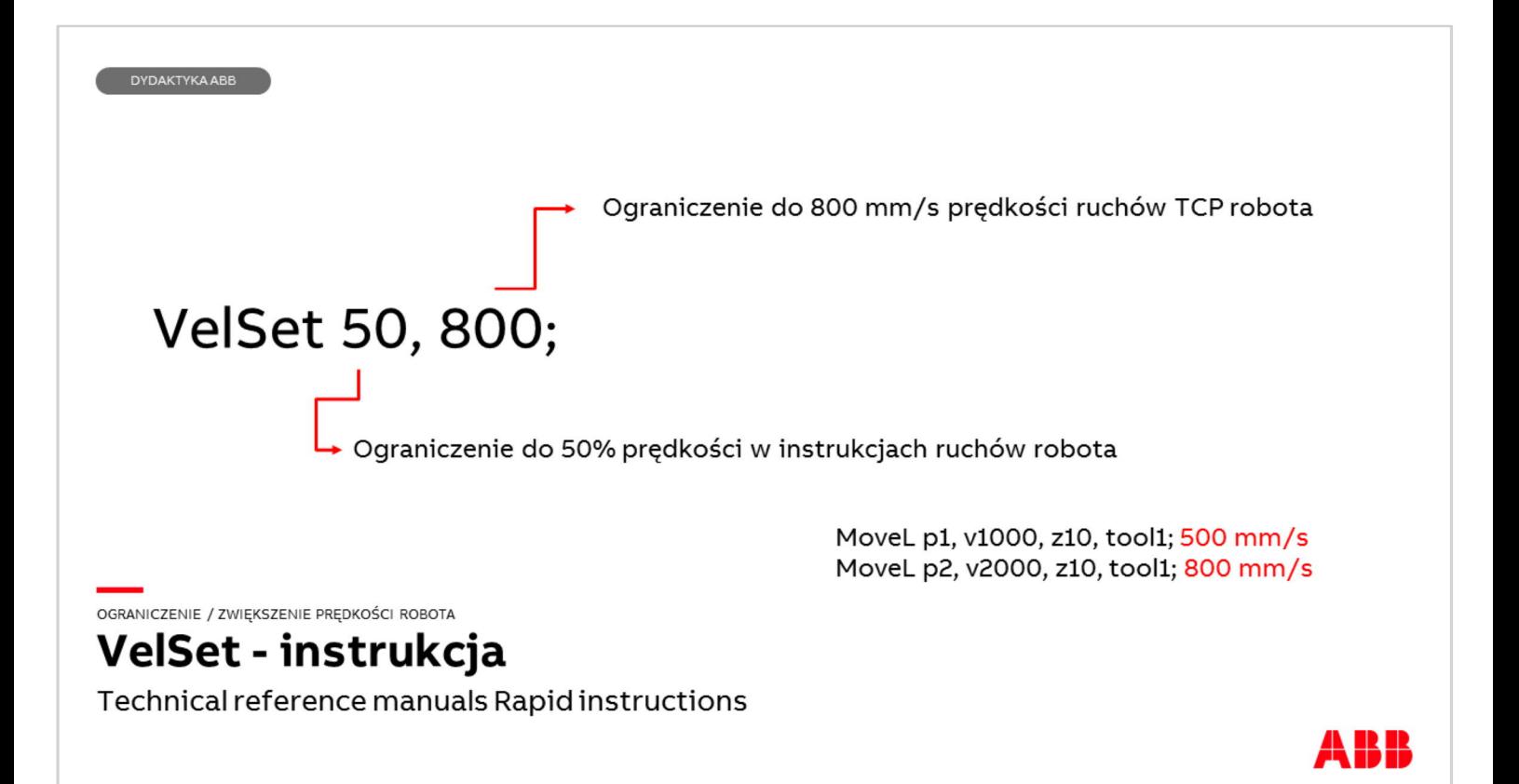

Instrukcja VelSet (Velocity Setting) ogranicza prędkość ruchów robota w instrukcjach wykonanych po jej aktywacji.

W celu uruchomienia zaznacz linię poniżej której ma być umieszczona instrukcja VelSet  $\Box$  Naciśnij przycisk Add Instruction (Dodaj instrukcje)

q Naciśnij szary przycisk Common > wyświetlą się wszystkie podgrupy instrukcji

q Wybierz Settings > VelSet

Aby ustawić standarodowe ograniczenia prędkości dodaj instrukcję VelSet i wpisz w jej argumenty 100, 5000

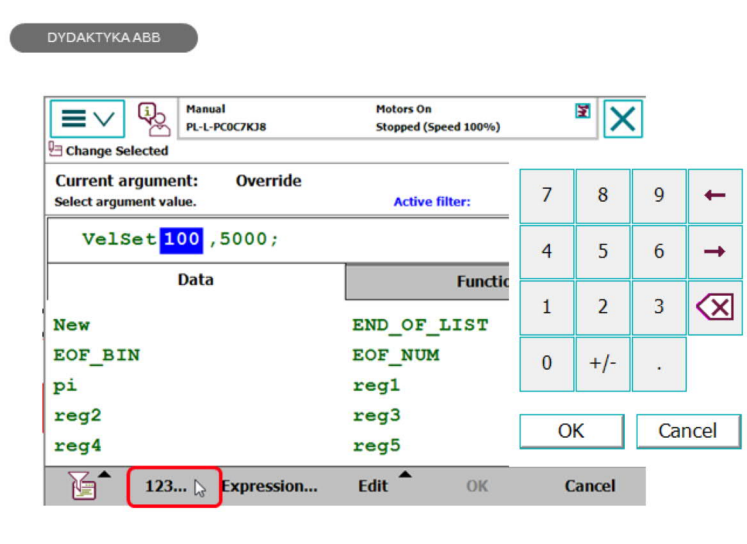

OGRANICZENIE / ZWIĘKSZENIE PRĘDKOŚCI ROBOTA

#### VelSet - instrukcja

Technical reference manuals Rapid instructions

Wybierz Settings > VelSet

Zostanie dodana instrukcja z parametrami 100, 5000 (100% i 5000 mm/s)

- q Nacisnąć dwukrotnie wartość 100 pojawi się okno w którym należy na dolnym pasku nacisnąć przycisk 123…
- □ W klawiaturze, która się pojawi wpisać nową wartość np. 50 i potwierdzić ok.

q Można również w ten sam sposób zmienić drugi parametr (5000)

Aby ustawić standardowe ograniczenia prędkości dodaj instrukcję VelSet z domyślnymi argumentami 100, 5000

A K K

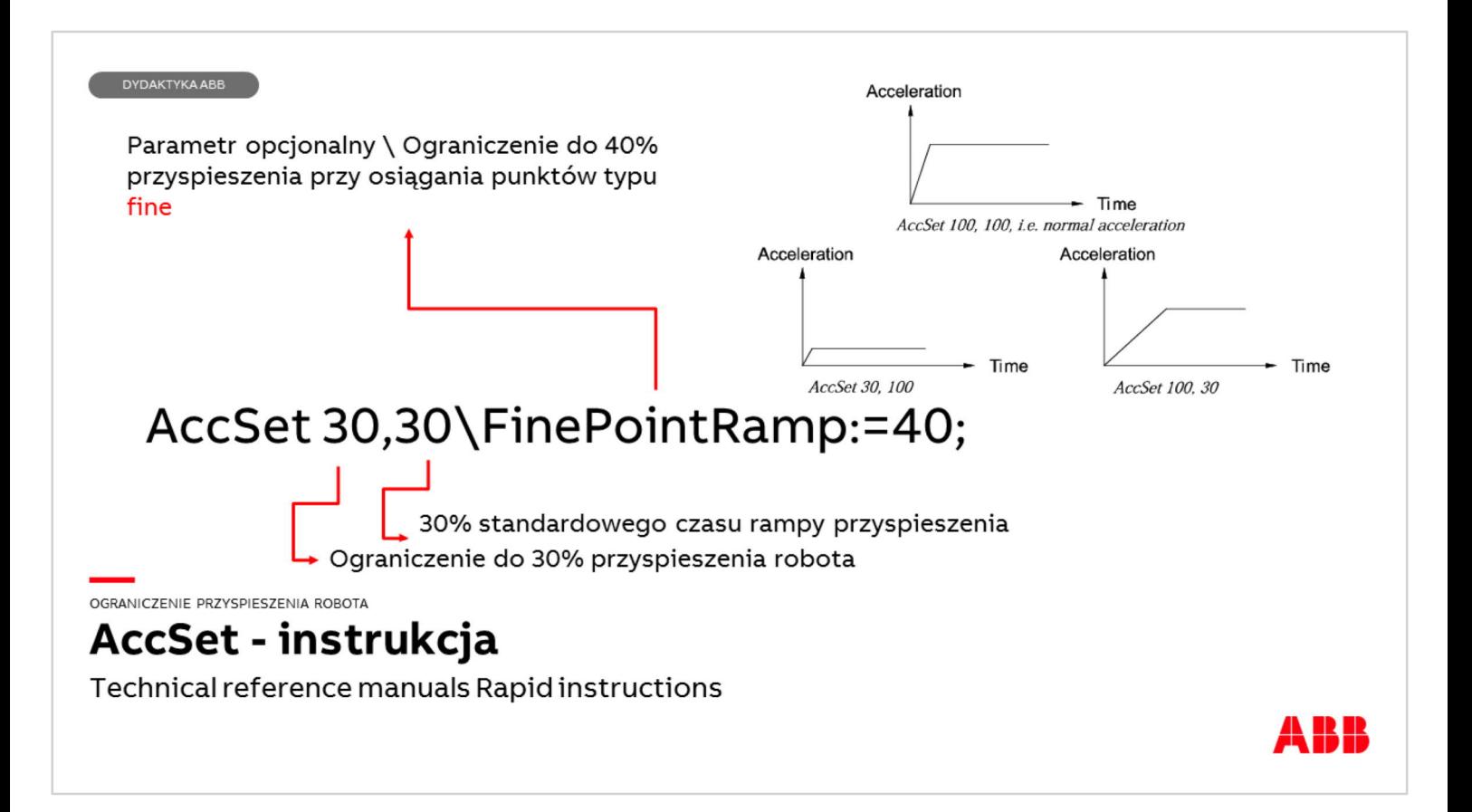

Instrukcja AccSet (Acceleration Setting) ogranicza przyspieszenie robota. Jest to widoczne zwłaszcza w trybie Automatycznym lub ręcznym 100%. Instrukcja ta powoduje, że robot znacznie płynniej przyspiesza i hamuje. Argument opcjonalny FinePointRamp określa zmniejszenie przyspieszenia przy dojściu robota do punktu ze strefa Fine.

- $\Box$  Aby dodać instrukcję wybierz Add Instruction > Settings > AccSet
- q Zostanie dodana instrukcja z parametrami 100, 100 (100%).
- q Nacisnąć dwukrotnie wartość 100 pojawi się okno w którym należy na dolnym pasku nacisnąć przycisk 123…
- **□ W klawiaturze, która się pojawi wpisać nową wartość np. 50 i potwierdzić ok.**

q Można również w ten sam sposób zmienić drugi parametr

Aby ustawić standardowe przyspieszenie należy dodać instrukcję AccSet z domyślnymi argumentami 100, 100

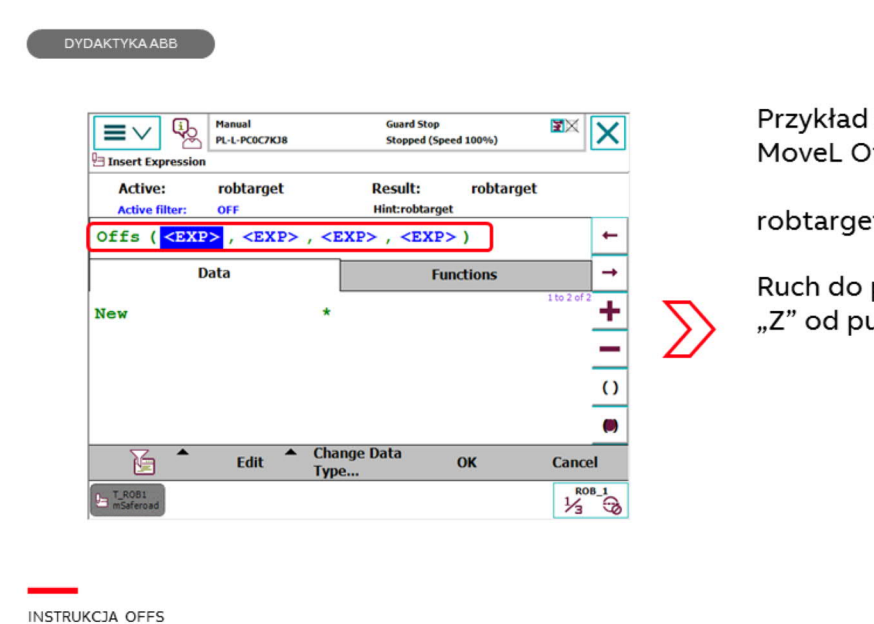

1 ffs(p2, 0, 0, 10), v1000, z50, tool1;

t p2 (x,y,z)

punktu przesuniętego o 10 mm w osi unktu p2

#### OFFS - przesunięcie względem punktu

Technical reference manuals Rapid instructions

Funkcja OFFS umożliwia tworzenie instrukcji ruchu, która zawiera zamiast samego robtarget jego przesunięcie o wartość podaną w [mm] w osi x,y,z w zapisanym układzie współrzędnych.

Tworzenie tej funkcji jest zbliżone do funkcji RelTool, opisanej krok po kroku na slajdach nr 11-15.

Należy utworzyć instrukcję ruchu z punktem np. p10

Zaznaczyć całą linię z instrukcją

W dolnym pasku Edytora programu nacisnąć przycisk Edit

Nacisnąć kopiuj a następnie wklej.

Utworzy się identyczna instrukcja z tym samym robtarget.

Należy nacisnąć dwukrotnie nazwę robtarget p10 w skopiowanej instrukcji

W oknie które się wyświetli nacisnąć przycisk Functions (Funkcje)

Wybrać funkcję OFFS

Pojawi się pole do wpisania:

W pierwszym polu należy podać, który punkt zamierzamy przesunąć (jeśli nie wyświetla się żaden robtarget sprawdzić czy nie jest aktywny filtr wyszukiwania – lewy dolny róg okna).

Wybrać p10

Podświetli się drugie puste pole do wypełnienia. Offset w osi X

Nacisnąć przycisk Edit > Only Selected i wpisać wartość przesunięcia w osi X.

Po wpisaniu wartości np. 5 i potwierdzenie OK podświetli się trzecie puste pole do wypełnienia. Offset w osi Y.

Postępować tak samo jak wcześniej aż uzupełnione będą wszystkie pola funkcji. Zatwierdzić OK.

Zaletą tej funkcji jest to, że w przypadku zmodyfikowania punktu p10 przesuną się

względem niego wszystkie instrukcje ruchu z funkcją offset.

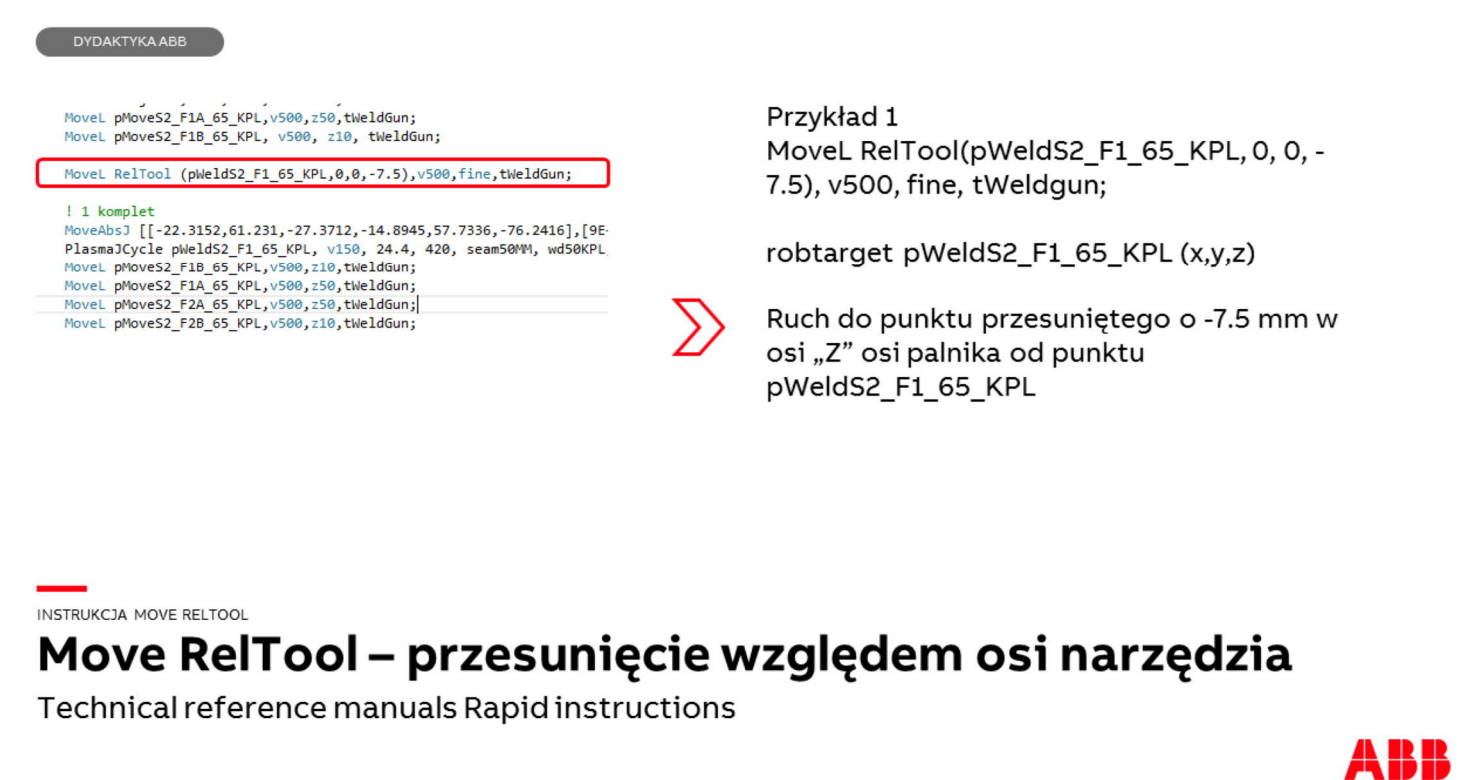

Instrukcja RelTool działa w podobny sposób jak Offs jednak przesunięcia odbywają się w układzie współrzędnych narzędzia! Tutaj należy zwracać uwagę na kierunek i zwrot osi układu.

Opis aktywacji funkcji jest pokazany na pozostałych slajdach.

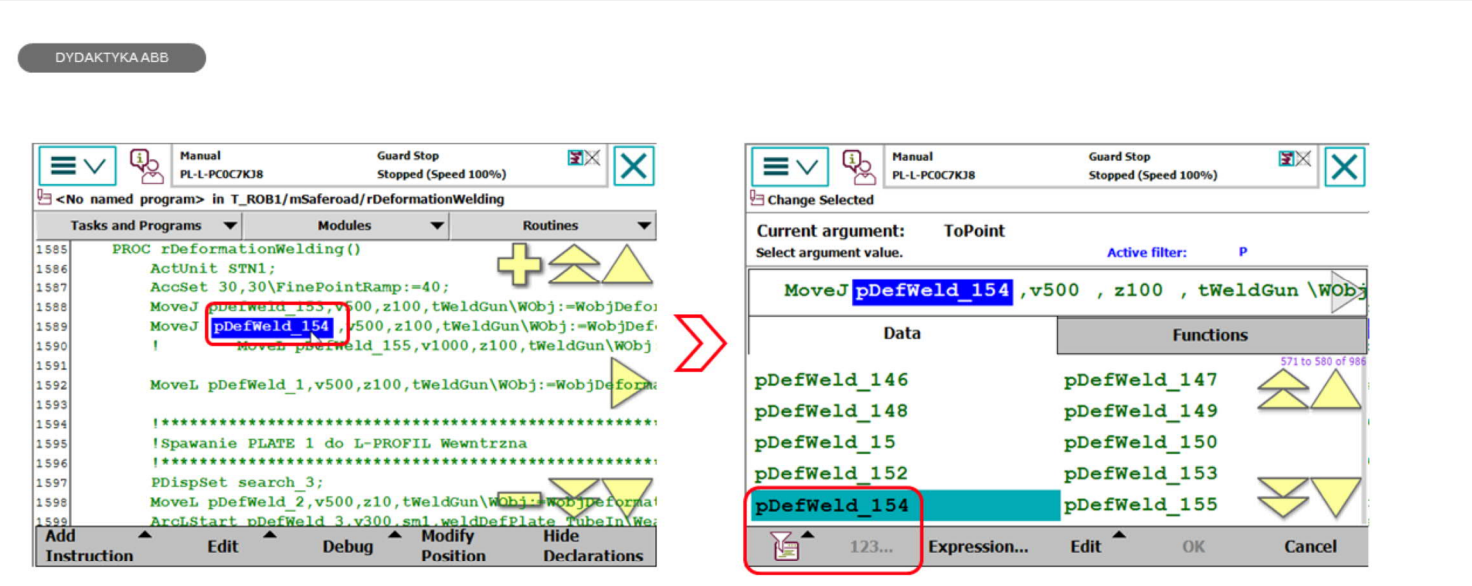

UWAGA: SKOPIUJ W WKLEJ PONIŻEJ CAŁĄ INSTRUKCJĘ Z PUNKTEM WZGLĘDEM KTÓREGO PRZESUNIĘCIE CHCESZ WYKONAĆ

# Move RelTool - przesunięcie względem osi narzędzia

Technical reference manuals Rapid instructions

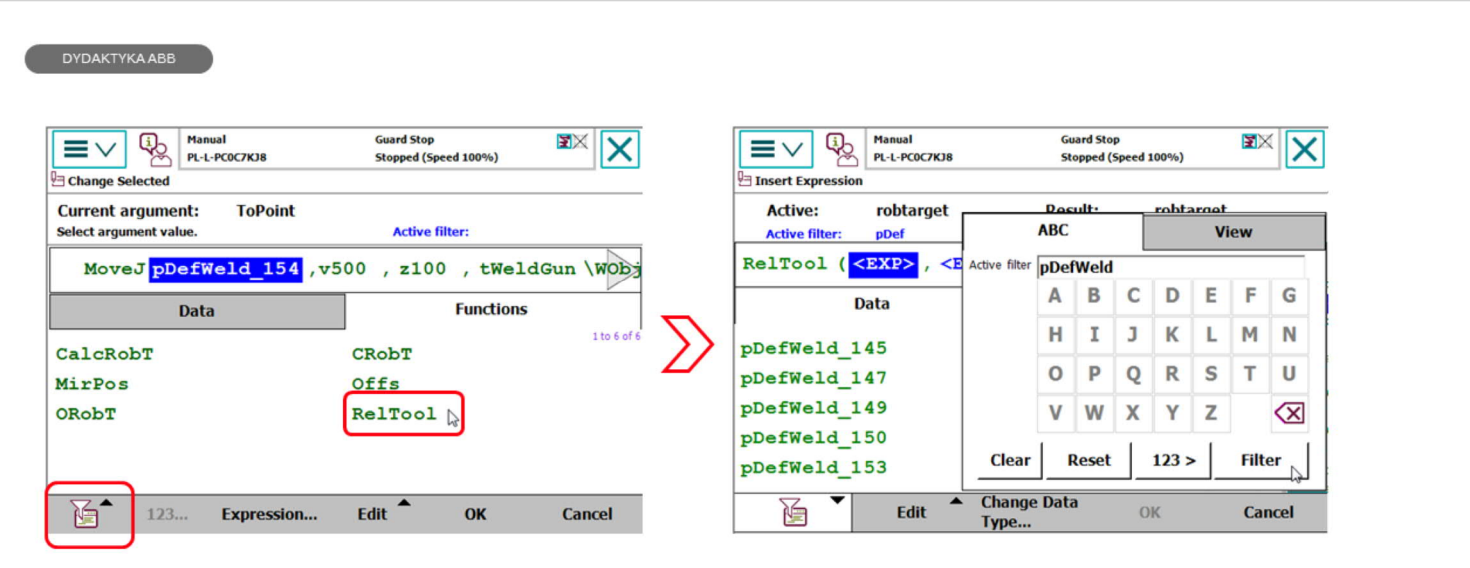

INSTRUKCJA MOVE RELTOOL

# Move RelTool - przesunięcie względem osi narzędzia

Technical reference manuals Rapid instructions

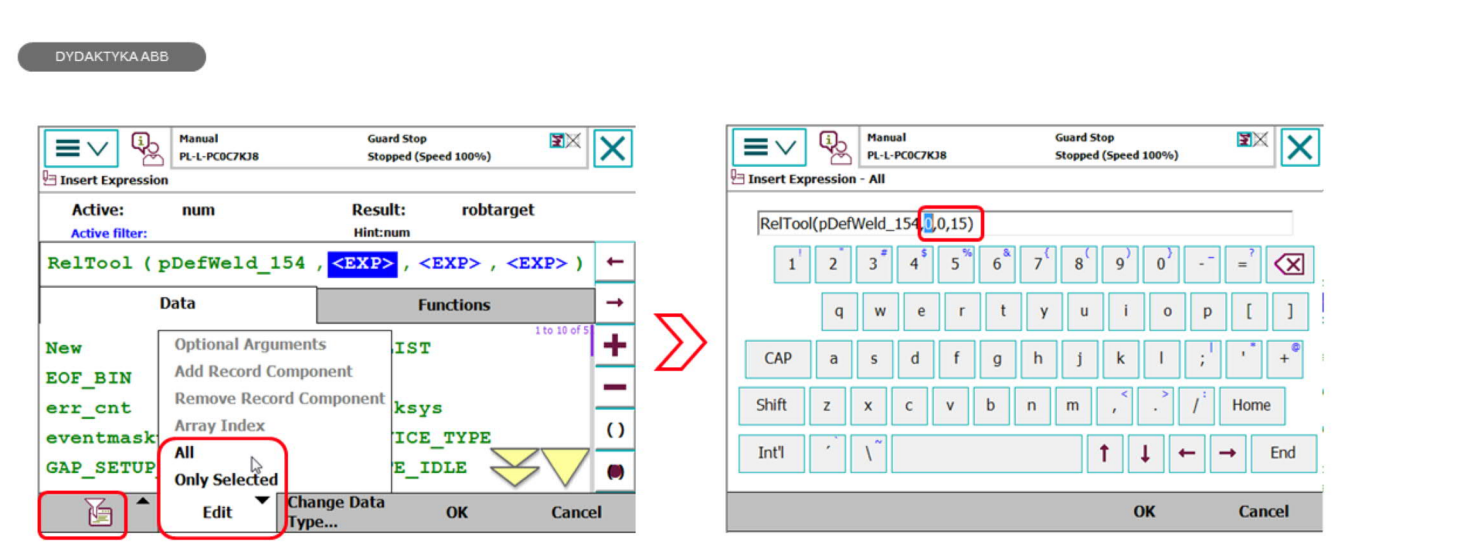

#### INSTRUKCJA MOVE RELTOOL Move RelTool - przesunięcie względem osi narzędzia

Technical reference manuals Rapid instructions

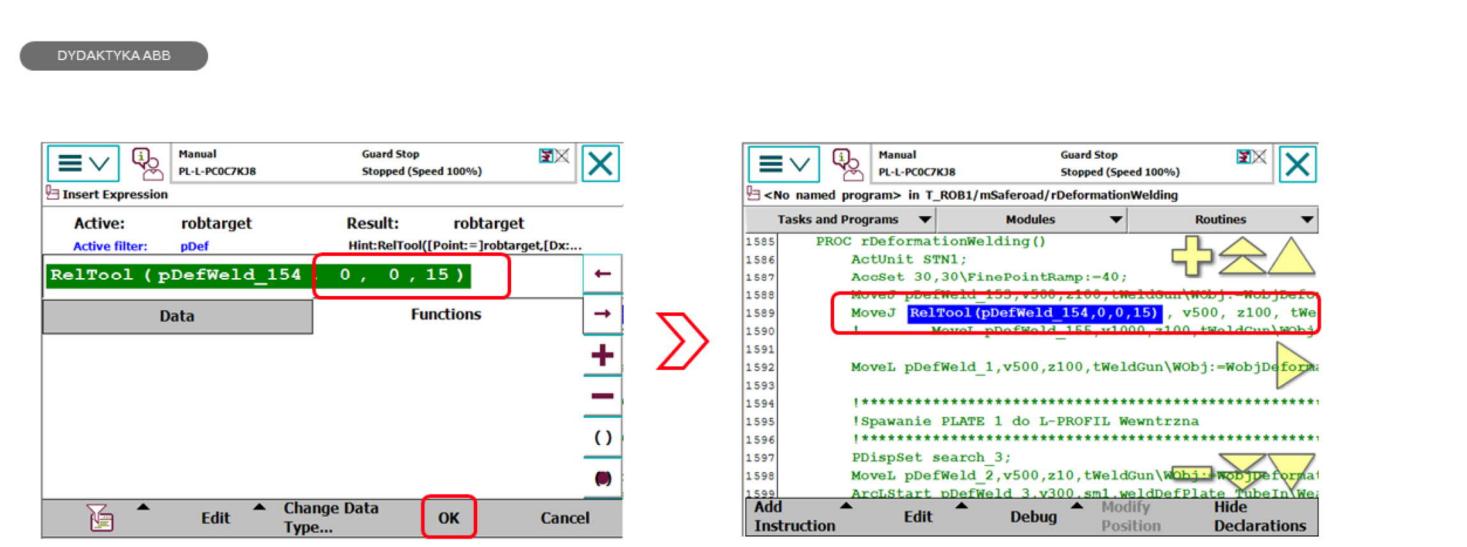

INSTRUKCJA MOVE RELTOOL

# Move RelTool - przesunięcie względem osi narzędzia

Technical reference manuals Rapid instructions